## **Using AirPlay with NCC Classroom Workstations**

Airplay is an Apple technology that allows iOS devices (iPhones and iPads) and some Mac workstations to send their screen to Apple TVs or other devices running the AirServer service over a wireless network.

AirServer is a software application that runs on our classroom workstations that allows these devices to share app screens or even mirror the device's screen to the classroom workstation. Here are the steps to connect your Airplay compatible device to your classroom workstation.

Airplay works best with iOS 6 or higher devices.

- 1. Logon to the classroom workstation as usual
- 2. Once the desktop is loaded open the Start Menu and go to Program Files  $\rightarrow$  AirServer and click on the AirServer application.

AirServer

- 3. AirServer will load and you will be able to see its icon in the System Tray in the lower right part of your screen.
- 4. Now you must connect your mobile device to a new Wireless Network called NCC\_Presenter. This is configured exactly the same as the NCC\_Wireless network using your NCC user ID and password. You must be connected to the NCC\_Presenter wireless network to see the classroom workstations running AirServer.
- 5. After connecting to the NCC\_Presenter wireless network, your mobile device will be able to see your classroom workstations AirServer on the network. To connect with an application such as iTunes, YouTube, Netflix, etc... and look for the Airplay icon (usually at the top of the application)

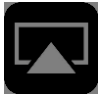

Click the icon and choose the name of the classroom workstation. It should match the classroom number you are currently in (g-014-p, c-210-00-s, lac-003-p, etc...)

6. On the classroom workstation, you will need to confirm the connection by clicking on the checkmark. Once you accept the connection you will be connected and your mobile device will be "airplaying" to the classroom workstation.

7. If you want to mirror your mobile device's screen instead of airplaying from an app, you must do the following.

- a) IOS 6 Devices
	- Double-click the Home button to bring up the recently used apps bar.
	- Swipe from left to right until you see the Airplay icon.
	- Tap the icon and choose your classroom workstation name from the list.
	- Now toggle the mirroring slider to ON.
	- Accept the connection on the classroom workstation by clicking on the checkmark.
- b) iOS 7,8, and 9 Devices
	- Swipe up from the bottom of the screen to show the control panel.
	- Tap the airplay icon and choose your classroom workstation name from the list.
	- Now toggle the mirroring slider to ON.
	- Accept the connection on the classroom workstation by clicking on the checkmark
- c) Macs
	- Click the AirPlay icon in the menu bar
	- Choose either Extended Desktop or the classroom name under "Use AirPlay Display To."